## **VisitorVerifier™ Qwik Start Guide**

Please follow these instructions to get yourself started with the VisitorVerifier™ setup process for a single entrance **Telephone Entry System**. For a more detailed description of the setup process please take a look at the VisitorVerifier™ manual. If you have any questions during the setup process please feel free to give us a call at 1-800-666-4800 or go to www.VisitorVerifier.com.

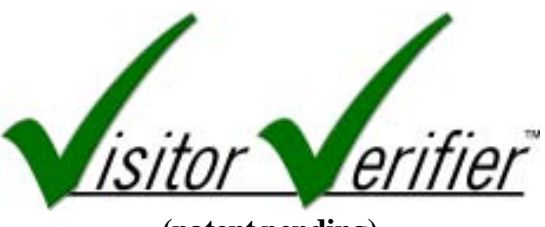

**(patent pending) www.VisitorVerifier.com**

Included in your VisitorVerifier™ **VV100K Kit** you will see the following items:

- VisitorVerifier™ Software Installation CD-Rom (#SW-VISVER1) includes manual
- Encoder Boards (#VV100D and #VVDTMF)
- 12-volt DC plug-in power supply for VV100D board (#SS12P)
- BNC to RCA video adapter (#CONN7298) if needed
- Serial to USB converter and cable (#CA-USBSER)
- 2 Phone cords  $(\text{\#}554-25)$
- 2 Visitor Verifier<sup>TM</sup> 2-sided building labels/decals (LBL023) for building entrance(s)

Setup consists of installing the VisitorVerifier<sup>™</sup> hardware, registering the building online at www.VisitorVerifier.com, and installing the VisitorVerifier™ Server and Entry software.

- 1) Locate the Tip and Ring wires going to your Telephone Entry Intercom Unit (observe polarity).
- 2) Connect the Tip and Ring to the VV100D encoder board (observe polarity).
- 3) Connect the serial connector on the VVDTMF board to the Entry PC using the Serial to USB converter (#CA-USBSER).
- 4) Connect 12-volt power supply (#SS12P) to the VV100D input board.
- 5) Connect the Entry Camera to a USB port on the VisitorVerifier<sup>™</sup> server and entry PC.

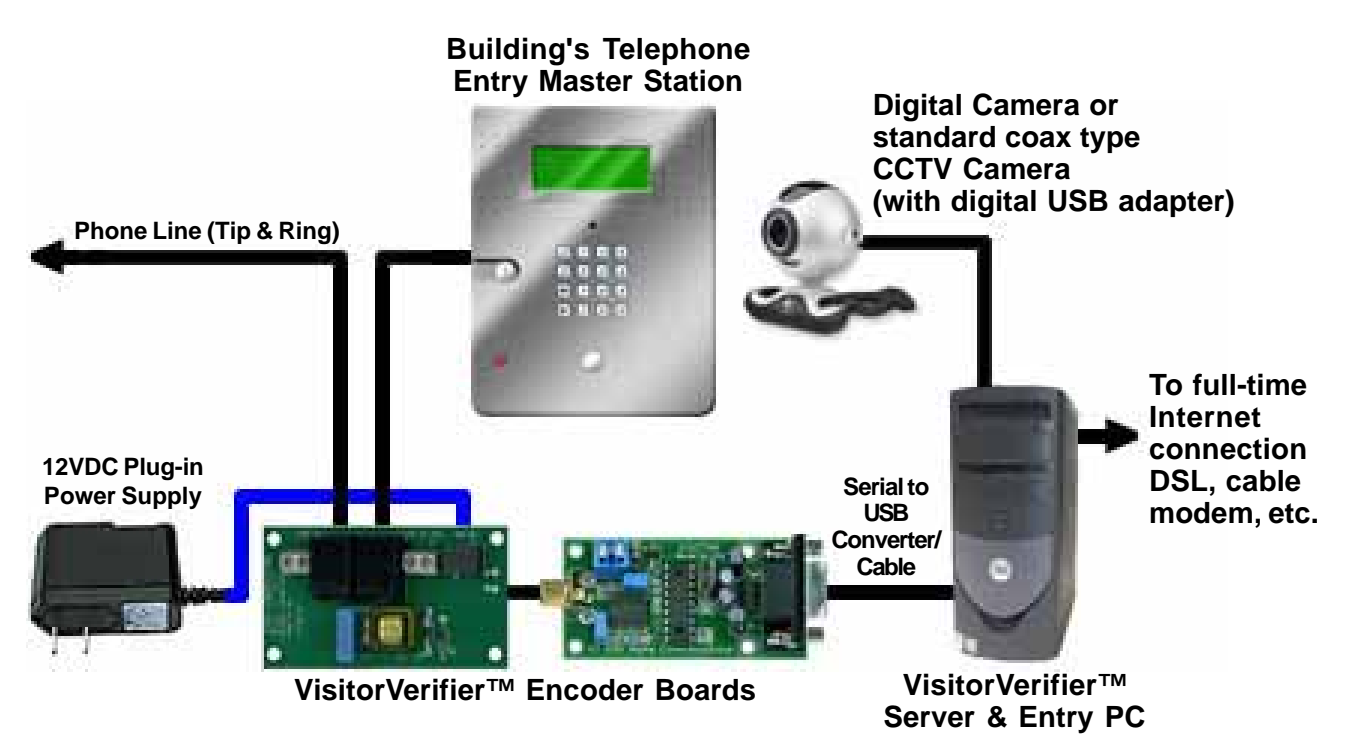

Copyright© 2007, Alpha Communications® and Alpha Media Inc., All Rights Reserved

VV\_QSG Rev. 2 (11/07)

## **VisitorVerifier™ (patent pending) Building Registration (KEEP IN A SAFE PLACE)**

**IMPORTANT:** Before installing the VisitorVerifier™ software, you need to register the building you will be installing the software in. To register the building, first go to our website www. Visitor Verifier.com.

If you have already setup an account on the VisitorVerifier™ website, click on the "Account Login" button on the top right side of the home page. If you do not have an account yet, you will need to apply for one.

If you are an Installer, click on the "Apply Now" button under the Installer column. If you are a Building Manager who is doing the installation for your own building, click on the "Apply Now" button under the Building Manager column.

Once you are logged into your account, in the left column click on the "Add New Building" link to register the building. When you register the building, you will need your registration code. This code is located below and on the label on the back of the CD.

After registering the building, you will receive the account number for this building to use during the installation of the Server and Entry software.

Once you get the new building account number, you can install the VisitorVerifier™ software. To begin the installation, please insert the VisitorVerifier™ CD into your Server machine. The installation wizard will automatically startup and guide you through the installation process.

The two programs in this installation consist of the Server and Entry software. The Server component is only to be installed on one computer in the system. This is the computer that will control the operation of the complete VisitorVerifier™ system, and where the VisitorVerifier™ database will reside. The Entry component is to be installed on any computer in the system where the encoder boards and entry camera will be connected. For single entry systems, it can be installed on the same PC as the Server software.

For a more detailed description of the installation process please see the VisitorVerifier™ manual, which is always available on the www.VisitorVerifier.com website.

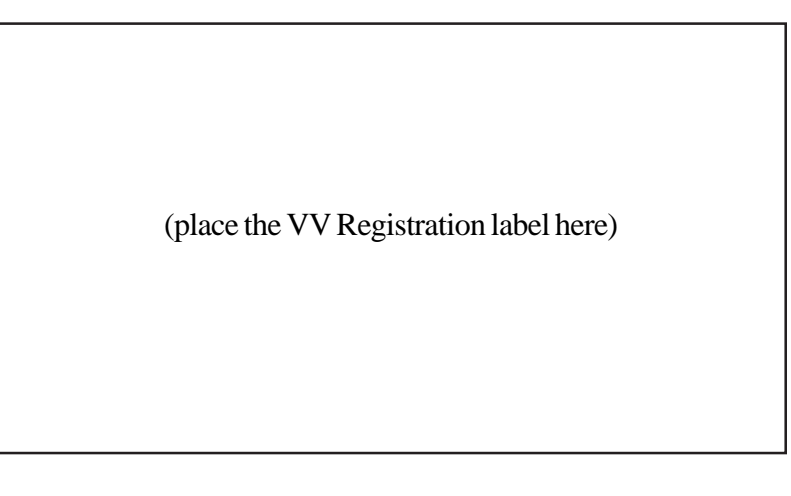